دليل المستخدم

## أمانة عمان الكبرى مشروع نظام الخدمات الإلكترونية

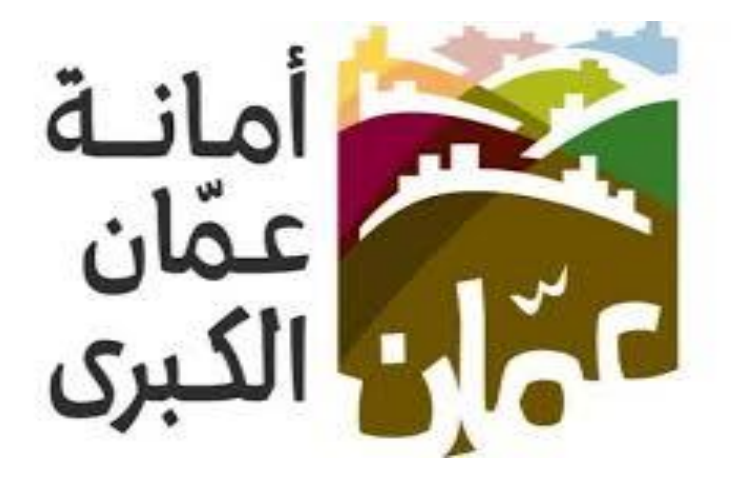

خدمة " كف طلب عن مخالفات البيع العشوائي "

كافة حقوق الطبع والنسخ محفوظة ألمانة عمان الكبرى

الهدف : تم تصميم "دليل المستخدم " من قبل دائرة تكنولوجيا المعلومات ،حتى يقوم بإرشاد متلقي الخدمة إلى طريقة التقديم للخدمة وكيفية استخدامها.

يحتوي هذا الدليل على شرح تفصيلي عن الخدمة وآلية التقديم اليها، إذ بإمكان متلقي الخدمة بإتباع التعليمات الموجودة يف الدليل لدخول الى الخدمة المطلوبة .

## خدمة كف طلب عن مخالفات البيع العشوائي :

دور المستخدم في نظام الخدمات الالكترونية في الموقع الالكتروني الأمانة عمان الكبرى ، حيث تم تقسيم دليل المستخدم لتوضيح إجراءات التقديم الى خدمة " كف طلب عن مخالفات البيع العشوائي " من قبل المستخدمين ، وفيما يلي خطوات التقديم الى الخدمة :

## اوال:ً الدخول على الخدمة :

- يقوم المستخدم بالذهاب الى متصفح االنترنت و ادخال عنوان الرابط االلكتروني التالي: " https://www.amman.jo او https://www.ammancity.gov.jo "
- من الصفحة الرئيسية على الموقع الالكتروني الرسمي لامانة عمان الكبرى يقوم المستخدم بأدخال اسم المستخدم و كلمة المرور الموجودة على الجهة اليسرى من الصفحة الرئيسية كما هو موضح في الصورة ادناه :

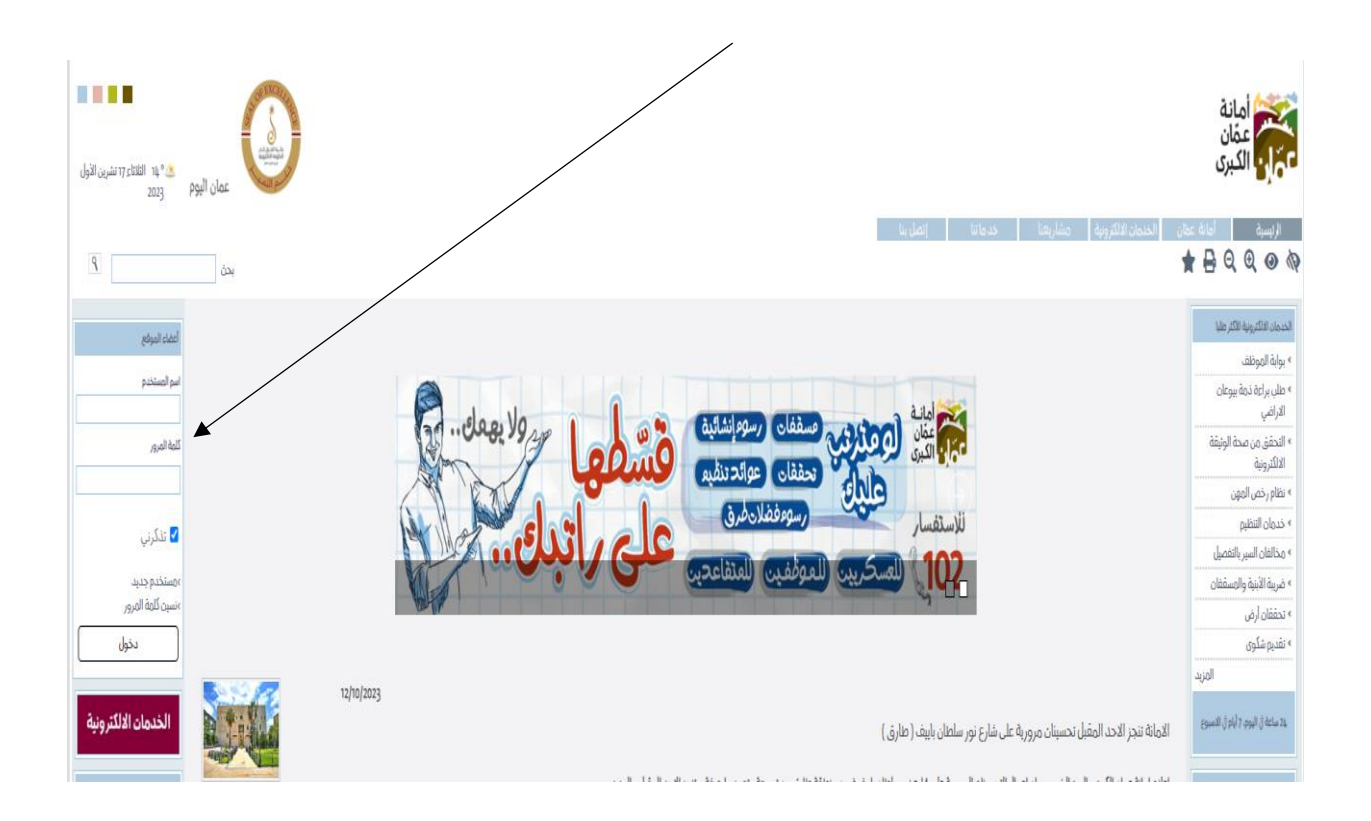

- يقوم مقدم الطلب بأدخال البيانات المطلوبة :
	- اسم المستخدم هو الرقم الوطني .
		- ادخال كلمة المرور.
- من الصفحة الرئيسية على الموقع الالكتروني الرسمي لامانة عمان الكبرى يقوم المستخدم باختيار ايقونة الخدمات الالكترونية الموجودة في الاعلى من الصفحة الرئيسية او على ايقونة الخدمات االلكترونية ا لموجودة على الجهة اليسرى من الصفحة الرئيسية.

• حيث تنتقل الى صفحة التي تحتوي على الخدمات االلكترونية .

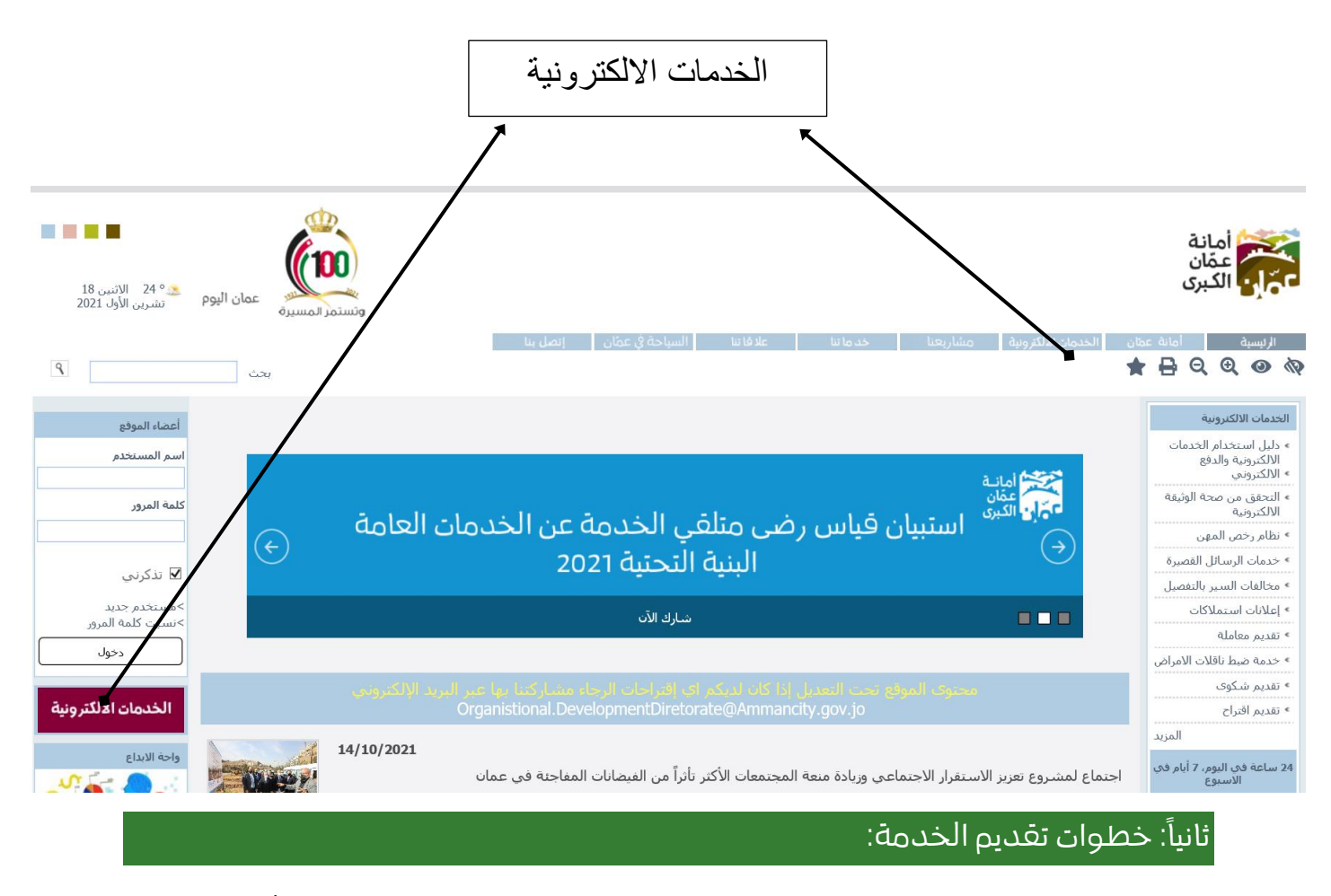

• اضغط على ايقونة خدمة " كف طلب عن مخالفات البيع العشوائي " كما هو مبين يف الشكل ادناه:

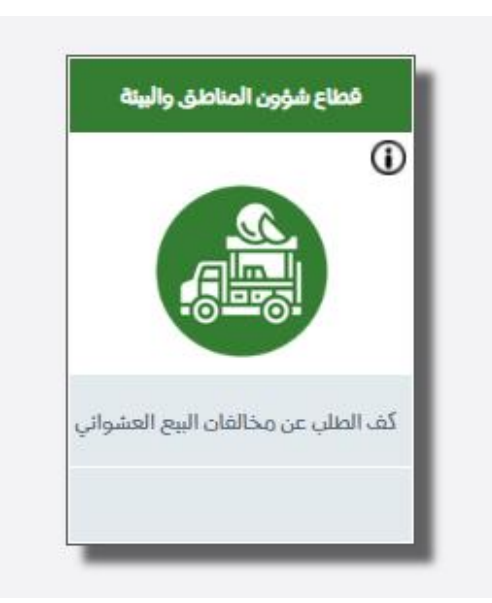

- سوف تظهر الشاشة الموضحة بالشكل ادناه:

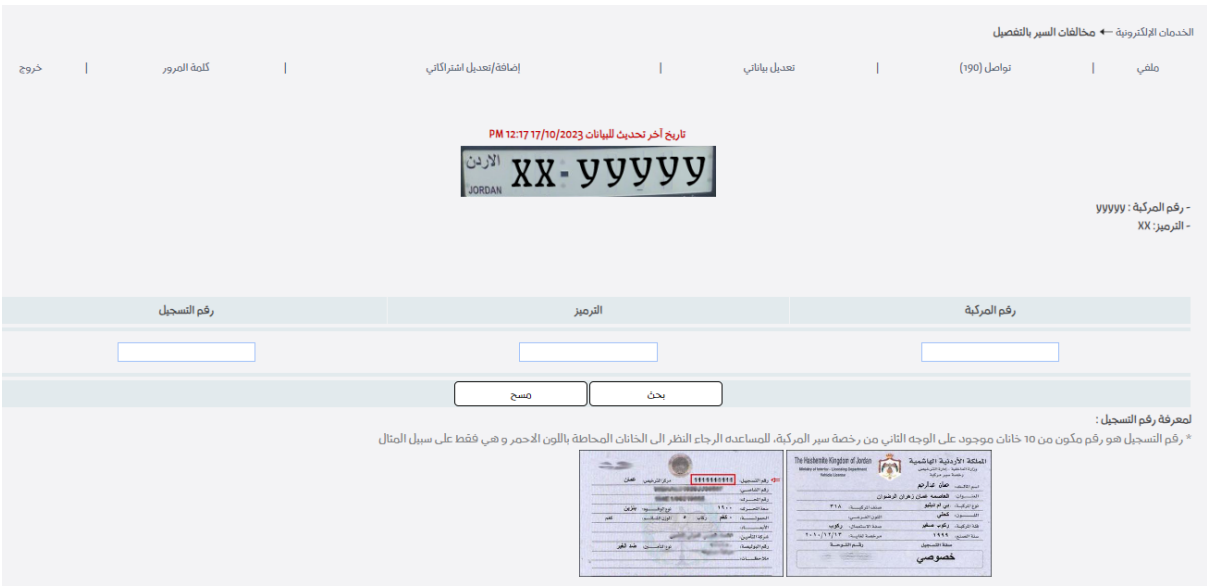

- يتم ادخال رقم المركبة وترميزها ورقم التسجيل .
- بعد ادخال كافة المعلومات يتم الضغط على زر " بحث".
- سوف تظهر شاشة توضح التعميم ورقم الدفع االلكتروني كا هو موضح بالصورة ادناه :

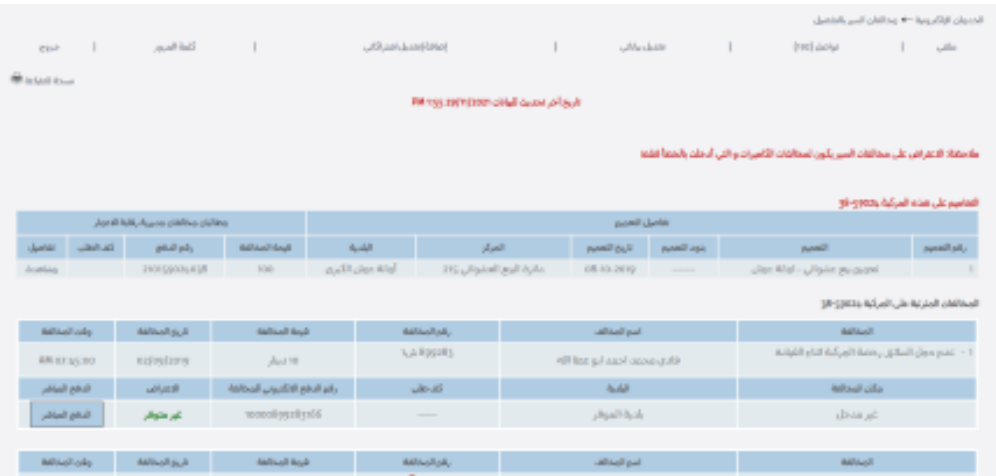

• عندما يتم دفع قيمة التعميم وهو ثابت بقيمة 100د يتم رفع التعميم عن المركبة.